# **Blackboard Learn**

Creating Smart Views in the **Carno**<br>Part Yews in the<br>Full Grade Center

Smart views divide the Full Grade Center into different sections based on instructor chosen criteria. One common use of Smart Views is to split a cross-listed course up into 2+ Grade Center views for each individual class.

# **Step 1 – Viewing Smart Views**

There are two smart views set up in every course by default in Blackboard Learn. These are called "Assignments" and "Tests" and can be found in the control panel under the expanded Grade Center section. These sections show only what they are labeled (i.e. "Assignments" shows only assignments while "Tests" shows only course exams.)

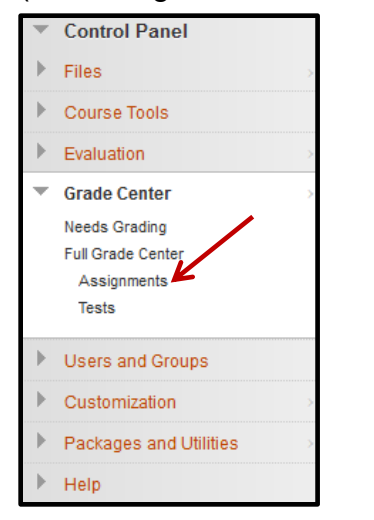

Notice the Full Grade Center (everything still combined) is still available. This view will never disappear. Smart views just allow you to set up additional ways to view the grades.

## **Step 2 – Creating Smart Views**

To create a new Smart view, you will begin by accessing the Full Grade Center. From here, you will select Smart Views from the Manage tab.

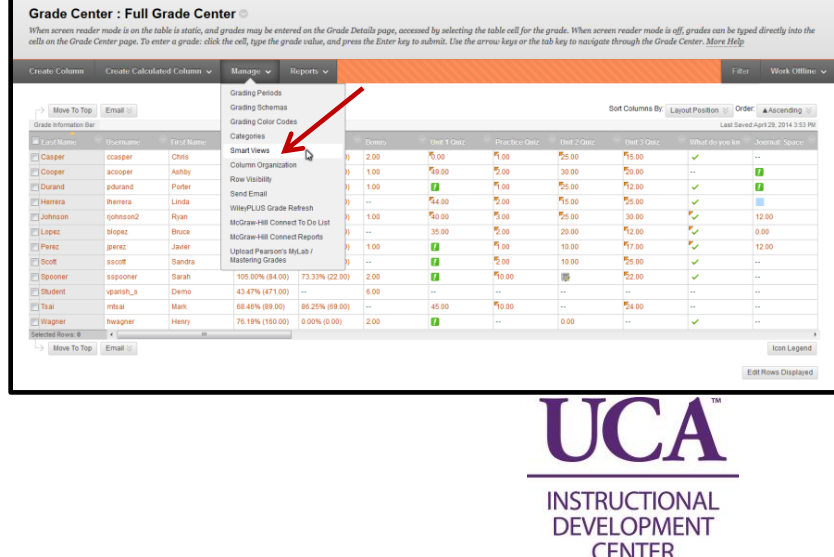

## **Step 3**

This will open the Smart Views screen, which will show you every Smart View available that has already been created. There are many smart views created automatically when your course is generated.

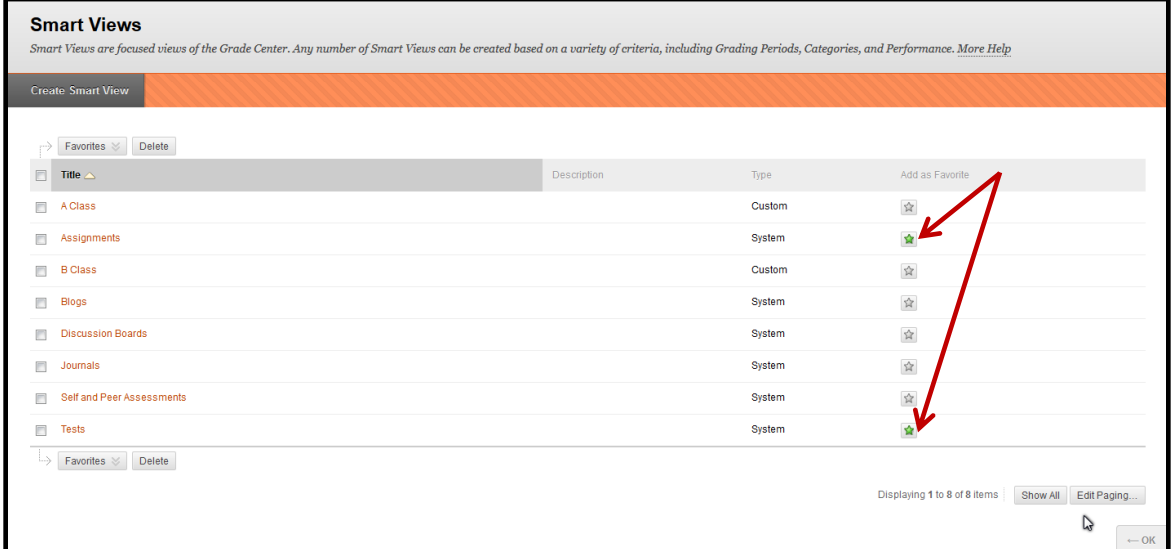

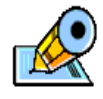

Notice Assignments and Tests views have green stars at the end of the row. The stars denote these as a "Favorite" which makes them available from the Control Panel (See Step 1).

#### **Step 4**

To create a new Smart View, choose the Create Smart View button.

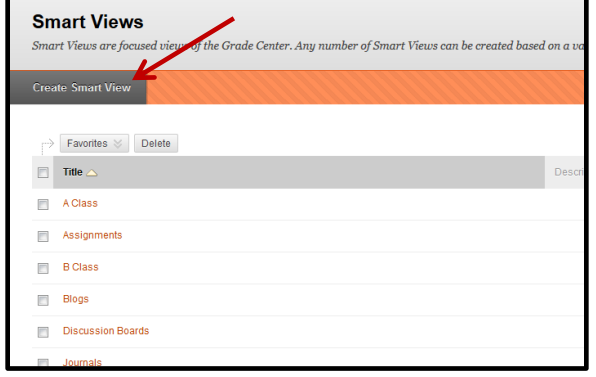

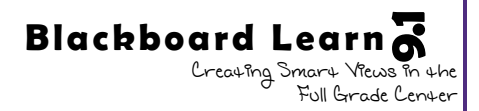

## **Step 5**

From the Create Smart View page, first fill in the basic information about the view being created. Give it a name, add a description (optional), and check Add as Favorite if you want this view to be visible from the Control Panel.

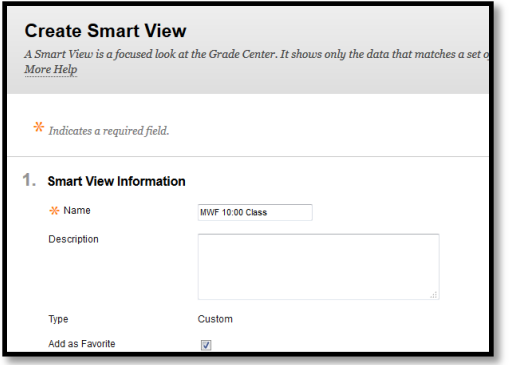

#### **Step 6**

The next step is to set up the criteria to specify what will show in the Smart View. In keeping with the example of separating out a course into a specific group of students, this example shows the selections of (a) "User" to view individual users, (b) selecting the specific users to show in this Smart View, and (c) the results showing All Columns in the Grade Center for these users.

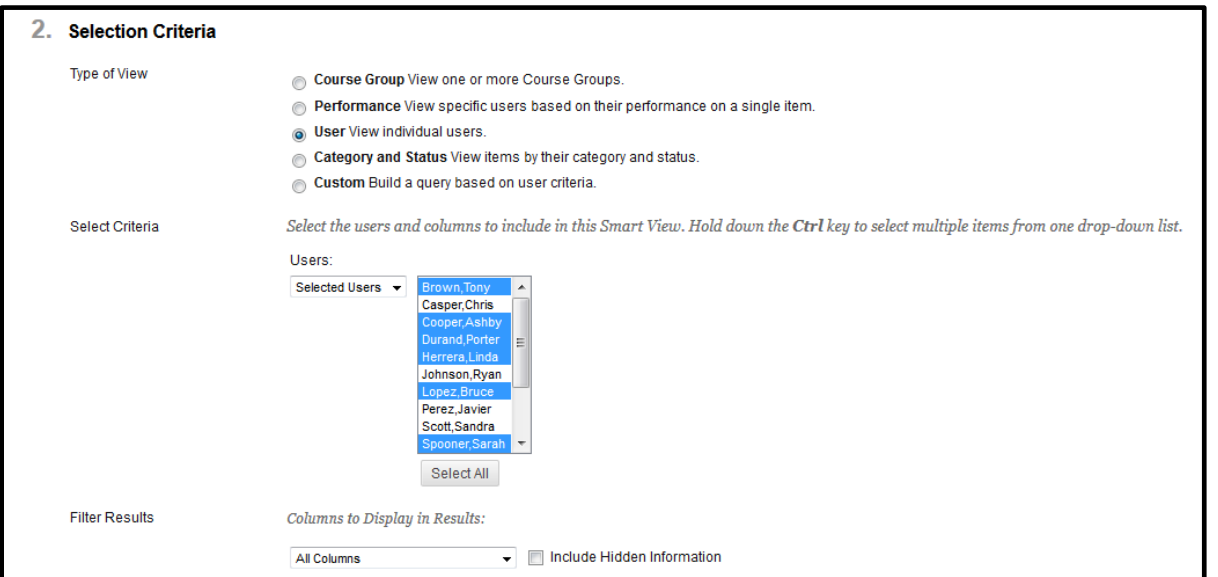

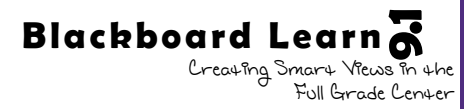

# **Step 7 – Available Selection Criteria**

There are more selection criteria available than what this example shows. Below is a list of the types of views available and the criteria that can be related to each view.

- **Course Group**: View one or more course groups
	- o Views can be created based upon groups of students (groups previously set up in the Groups tool) or on not being in a particular group.
- **Performance**: View specific users based on their performance on a single item
	- o This criteria is based on any one gradable item.
	- o The condition to be met can be greater than, less than, equal to, or between grades. The condition can also be based on completion status.
- **User**: View individual users
	- $\circ$  As shown in the example, this is useful for choosing specific students.
- **Category and Status**: View items by their category and status
	- o View is based on categories of gradable items (eg. assignments, tests, discussions, blogs, lab quizzes, etc.).
	- o View can be further limited to certain users or all users.
	- $\circ$  View can be further limited to specific completion statuses or all statuses.
- **Custom**: Build a query based on user criteria
	- $\circ$  This criteria can limit the view to any particular grade center column (including name, last access, ID, availability, or even Course ID).
	- o Multiple criteria can be added and customized to further narrow results.

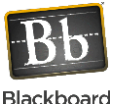

For more detailed information on the available selection criteria, visit [http://bitly.com/BbSmartViews.](http://bitly.com/BbSmartViews)

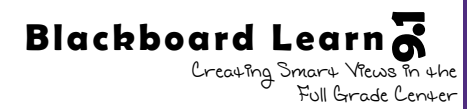

# **Step 8**

After you have set up the selection criteria for this smart view, click the submit button (at the top or bottom of the page) to finish creating the new Smart View.

Now from the Smart Views page, there should be a new Smart View listed. If checked as a "Favorite," it should also have a green star and also show in the Control Panel.

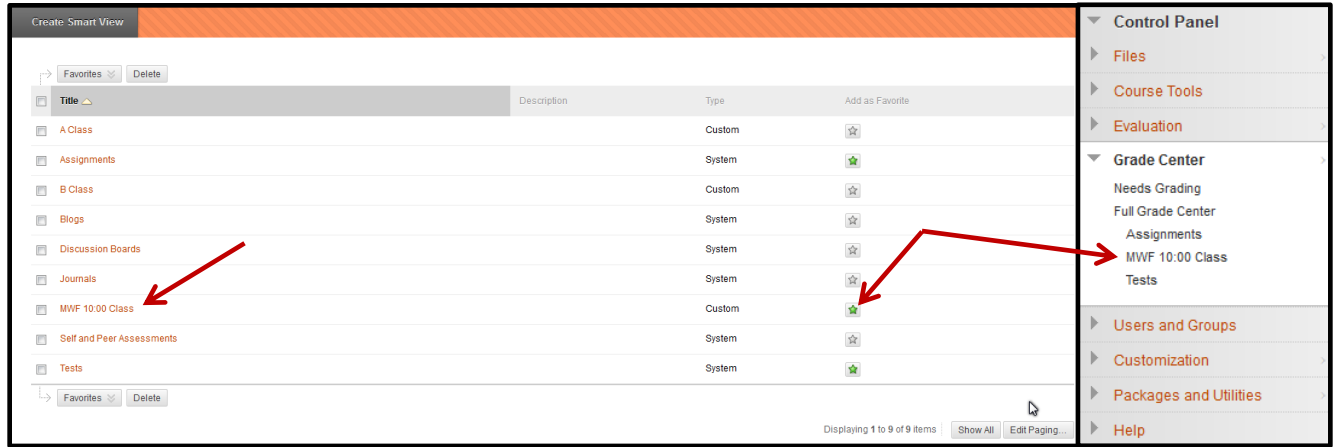

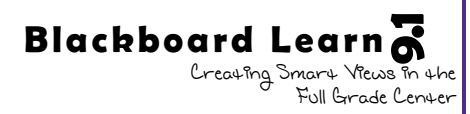